Below is the Link as well as the QR code to the employee portal.

[https://webchartnow.com/rrh/webchart.cgi?f=layout&module=Patient+Portal](https://urldefense.proofpoint.com/v2/url?u=https-3A__webchartnow.com_rrh_webchart.cgi-3Ff-3Dlayout-26module-3DPatient-2BPortal&d=DwMFAg&c=ZcS_IThVDLRgSnibLQVJ9vwqRPpc3RkFqvJL1VfvJu0&r=GDE-zQry78_lhSnmUOQA5WmsTBz3QpTF3JClSyFYy9vRi_RwDjmuNuDGKAqLNqb1&m=ReirmWcLiaYT0fnpAgVHrCagRIpylCX6MIy99JBK3-8&s=5h6GeQxCG2YmjrT9L3giufowj9ouKDxWgrAHSAs04t4&e=)

QR Code to the employee portal:

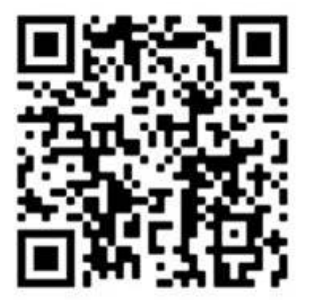

You will pick RRH ADFS Login and input your workday/Epic/SSO username and password.

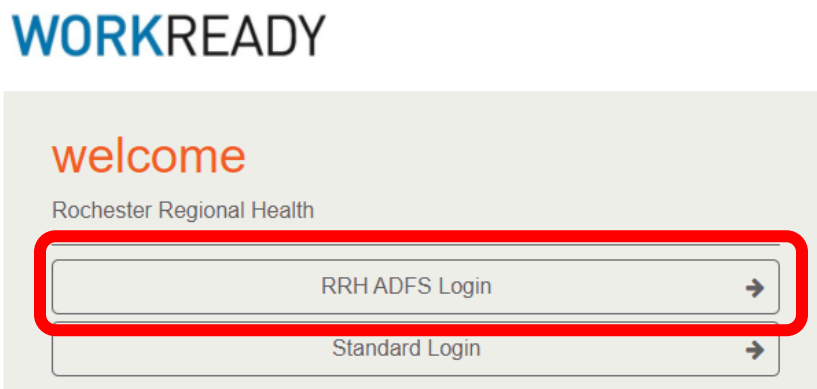

Below is the page you will be directed to. If you have **failed our daily pass/ are symptomatic** select **failed daily pass/ symptomatic**.

**WORKREADY** 

WELCOME TO THE WORKREADY EMPLOYEE HEALTH PATIENT PORTAL -PLEASE SELECT FROM THE MENU BELOW.

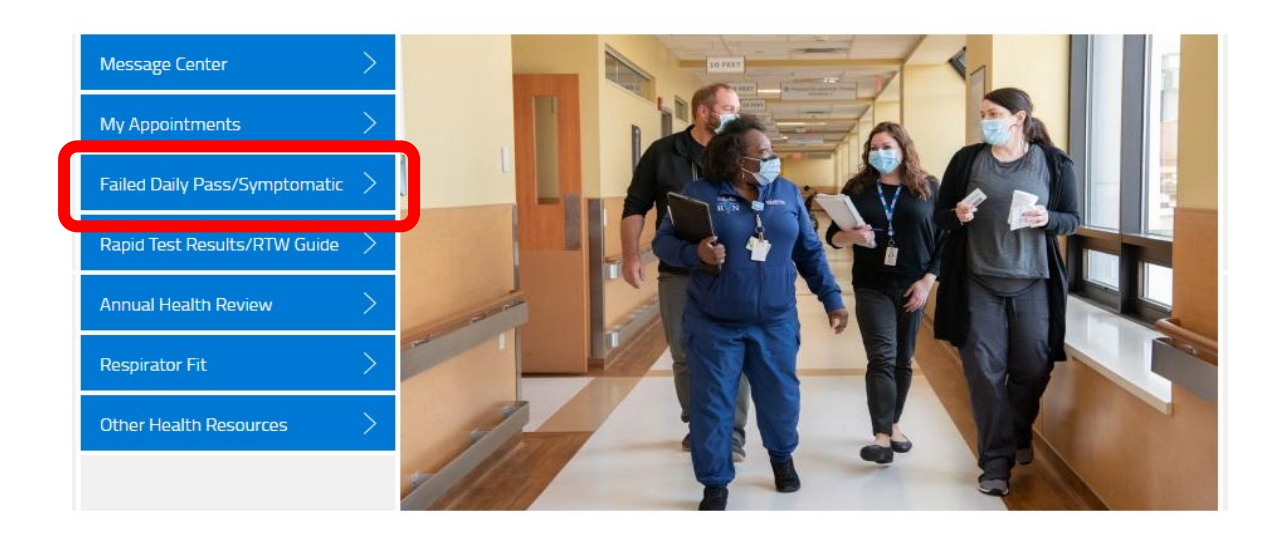

If you failed your daily pass select yes

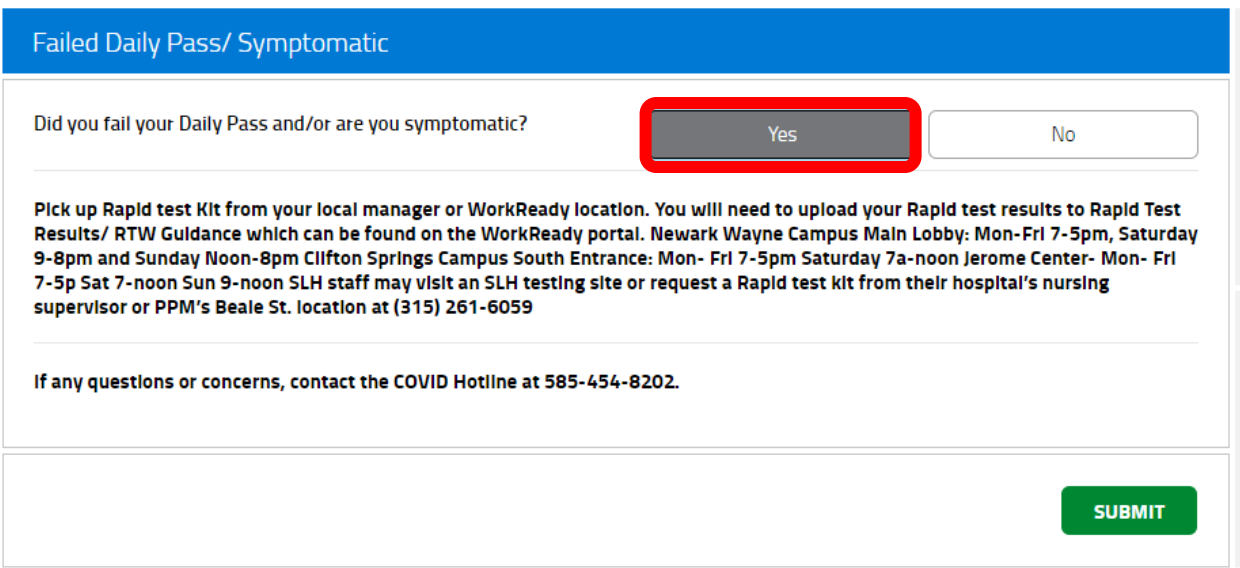

You will then be instructed to pick up a rapid test.

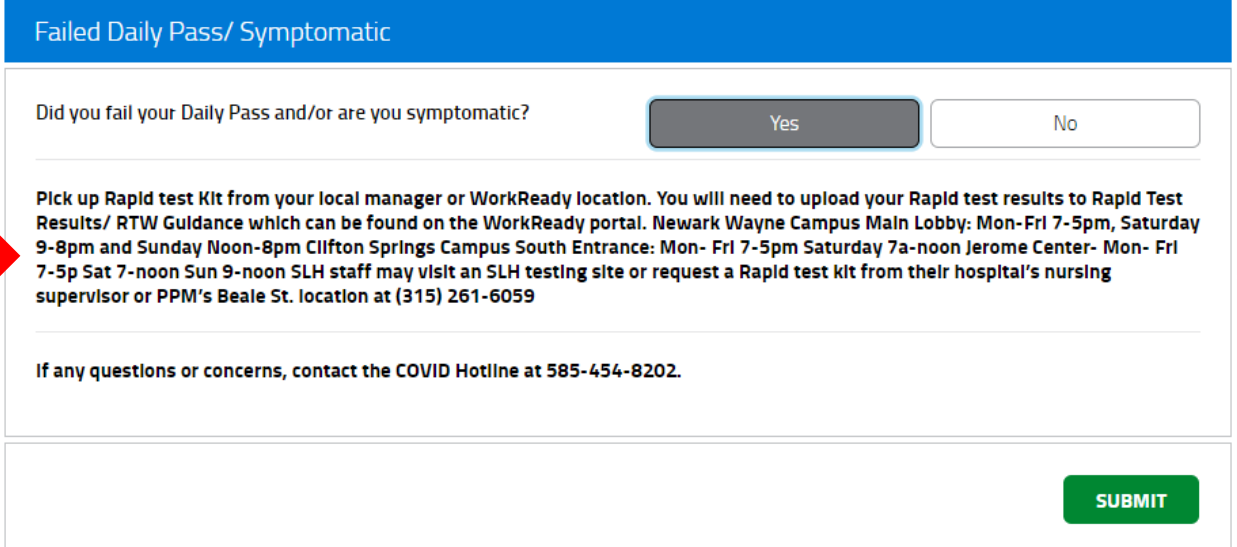

After you have taken you rapid test you will return to the portal to upload the results. You will select Rapid Test Results/ RTW Guide

WELCOME TO THE WORKREADY EMPLOYEE HEALTH PATIENT PORTAL -PLEASE SELECT FROM THE MENU BELOW.

## **WORKREADY**

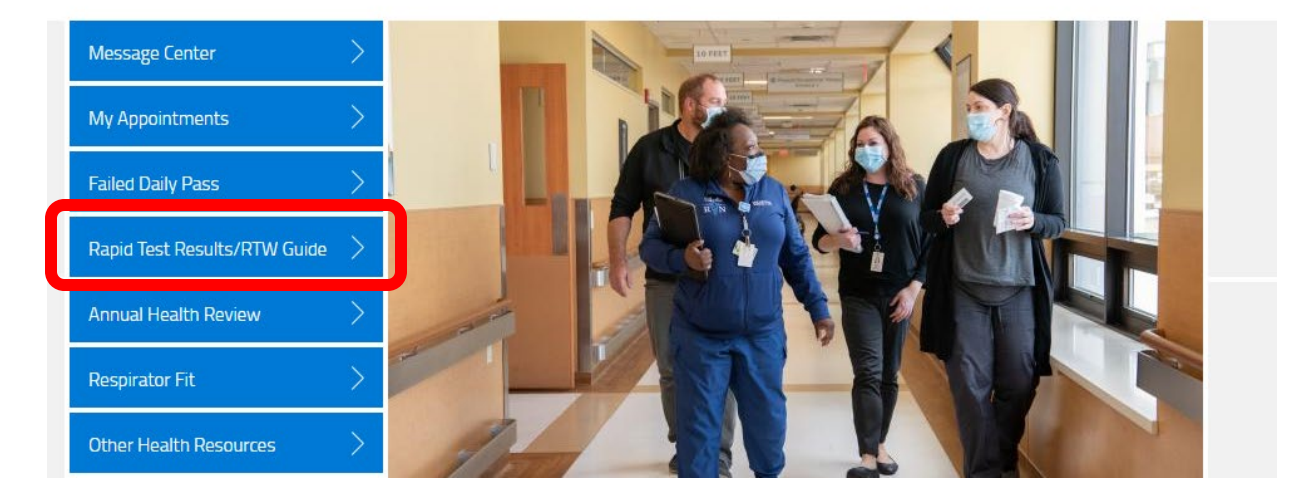

You will then be directed to the page below. **If you would like to upload a Rapid test select NO**.

RAPID TEST RESULTS/ RTW GUIDANCE (1/1)

**WORKREADY** 

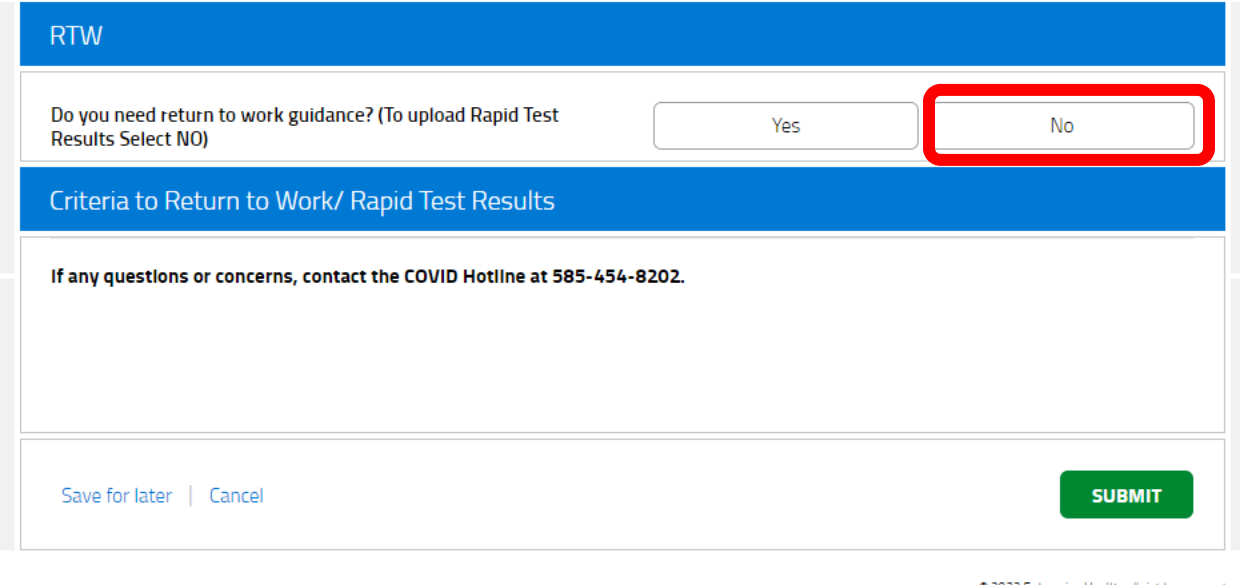

You will then be asked to choose the result of your rapid test.

## **WORKREADY**

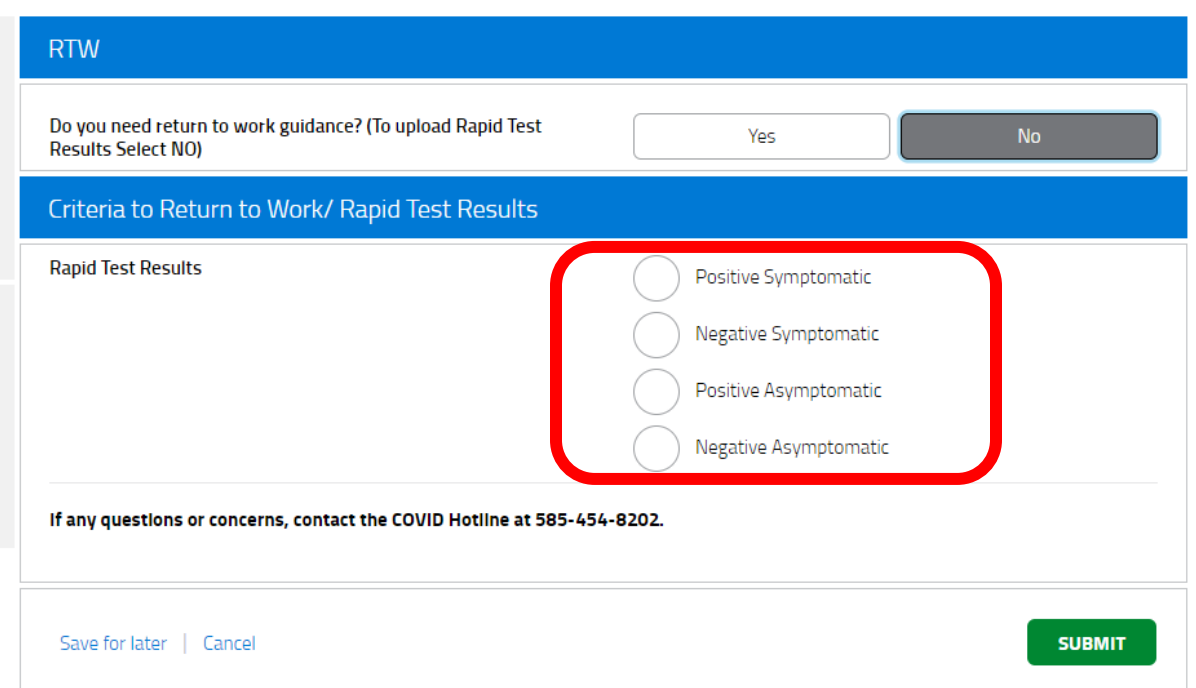

Once you select the appropriate one for what your test resulted; you will be asked to upload a picture of your rapid test. Select the paper Icon to upload an image.

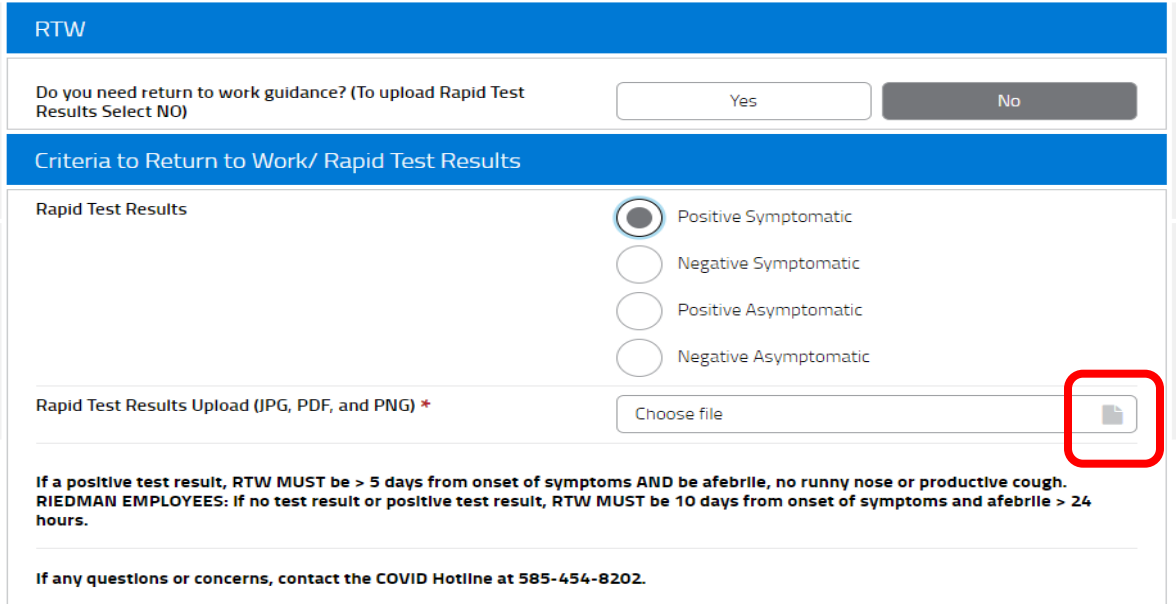

You will get a flag in this section about next steps, this step is determined by Rapid test result.

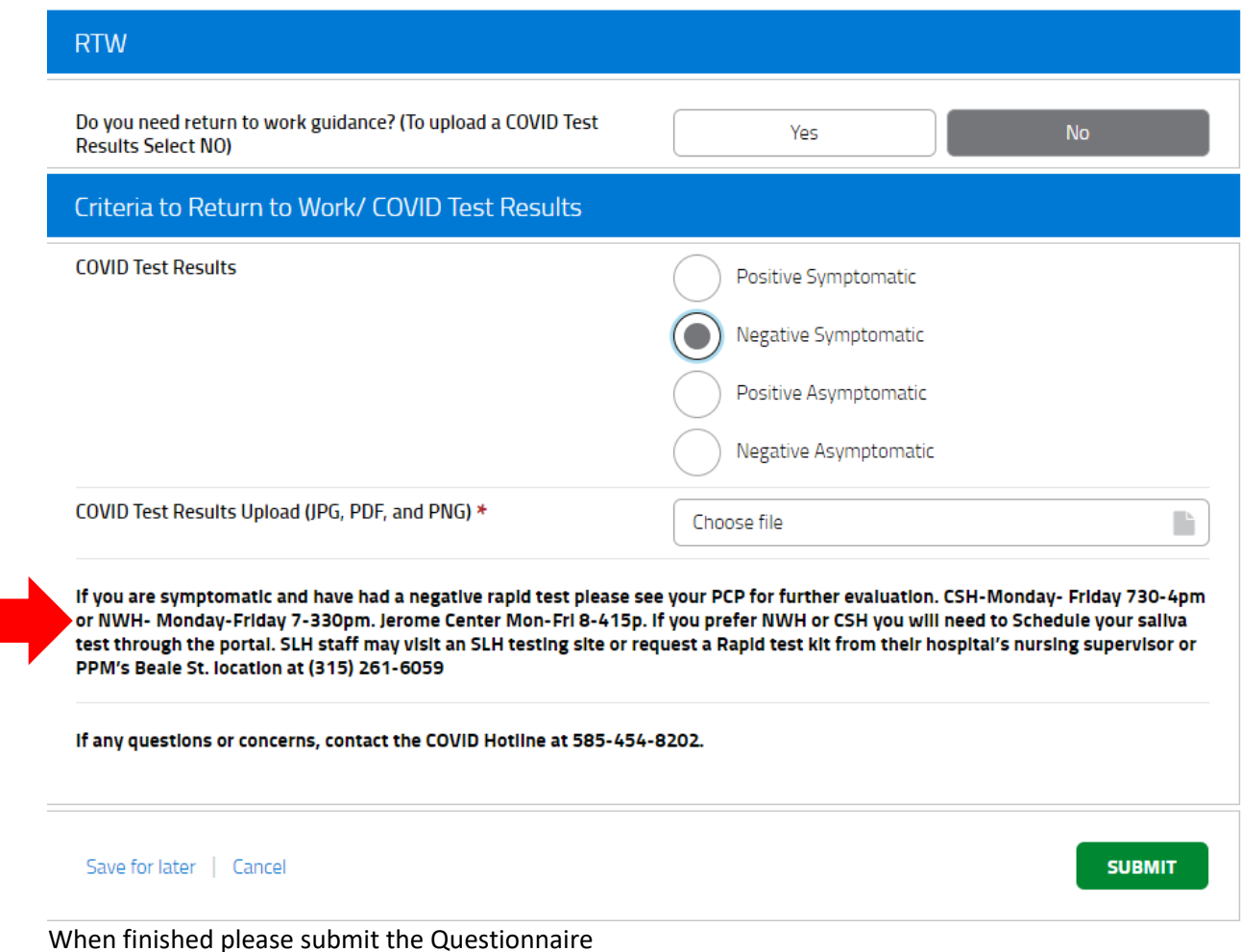

Please go to the WorkReady EMR to access and complete your Failed Daily Pass Questionnaire and RTW Guidance/ COVID Test Results Questionnaire.

## [https://webchartnow.com/rrh/webchart.cgi?func=omniscope](https://urldefense.proofpoint.com/v2/url?u=https-3A__webchartnow.com_rrh_webchart.cgi-3Ffunc-3Domniscope&d=DwMFAg&c=ZcS_IThVDLRgSnibLQVJ9vwqRPpc3RkFqvJL1VfvJu0&r=GDE-zQry78_lhSnmUOQA5WmsTBz3QpTF3JClSyFYy9vRi_RwDjmuNuDGKAqLNqb1&m=pzHAwOHO_61tZHYOngintplbQ8ypaneltO7o0FSOP220rhT9GdcszmD-WP2vQTKr&s=GmRdl_ioosD3DmclKszDdHSXqDM097PQ7_Qt7kifULY&e=)

QR Code to the employee portal:

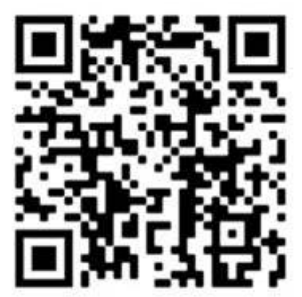

You will pick RRH ADFS Login and input your workday username and password.